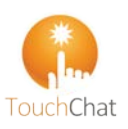

### **Get started with the Data Logging feature in TouchChat Connecting to Realize Language.**

### *What is Data Logging?*

Data logging is a feature collects information about the language an AAC client uses. Data Logging, called automated data logging (ADL), saves the words and messages into a log file as a client creates them. It will also include the time of day the messages are used and how they were created (i.e. spelled out or on a button).

#### *What is Realize Language*<sup>*TM?*</sup>

Realize Language<sup> $TM$ </sup> is an online service that gives parents and professionals powerful ways to monitor, measure and maximize a person's use of their AAC system. It is a subscription service where the data is uploaded to Realize Language™ from the device. Realize Language™ turns the data into easy-to-understand graphic formats. These graphics can provide valuable insight into each person's language development.

With this service you can:

- $\checkmark$  track communication development over time
- compare different aspects of communication
- $\checkmark$  create a detailed summary of performance
- $\checkmark$  share information with others
- 9 quickly create reports that anyone can understand <https://realizelanguage.com/info/>

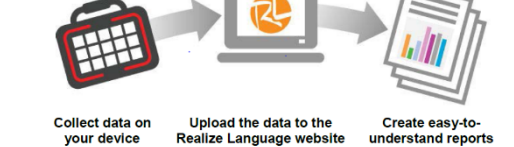

First time setting up - *Creating a Privacy Password (On Device)*

- 1. Tap **Menu>Settings> Scroll to Data Logging section**
- 2. Privacy Password. Type in your privacy password in the blank. Tap **Done**.
- 3. Confirm New Privacy Password. Re-enter the password to confirm. Tap **Enter**.
- 4. Message: New Password Set. NOTE: remember the password. It cannot be recovered.

*Turning Data Logging On or Off (On Device)*

From the Data Logging menu (**Menu>Settings>Scroll to data Logging**)

- **Enable** Data Logging by turning on **C** data will be collected
- **Disable** Data Logging by turning off  $\bigcirc$  data *will not* be collected

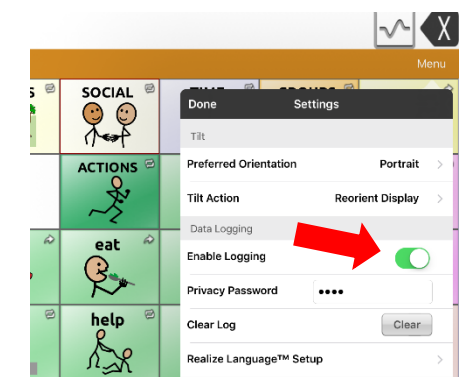

- -

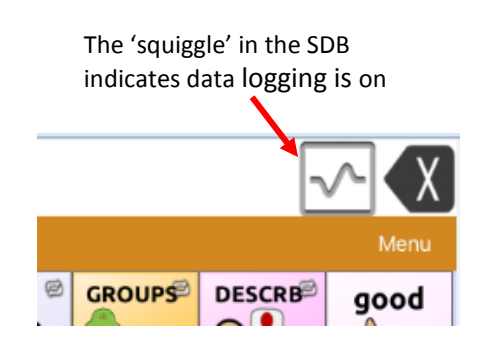

# Data Logging – the Basics

Dashboard Manage

Latest File

Sco 14, 201

jane » Summary

Person Name: jane Created: Sep 14, 2016 Manager: Lisa Timm

Source

#### *Uploading Data to Realize Language* There are 2 parts to this. 1. Set up a Realize Language<sup>™</sup> account on the web site. 2. Set up the device to upload saved data. a. Via Wi-Fi b. Manual transfer to computer and then to Realize Language<sup>TM</sup> Web *Web account set up* <https://realizelanguage.com/info/login> • If you have a PRC account, you can add the Realize Language  $TM$  subscription to your account. If you do not, you will create a new account. • Once you have your account and are logged in, you will want to "Add Person" to collect data on. This will allow the data from the source (device/user) to be uploaded to specific tracking file. You can track up to 10 users with one subscription. • Tap on the **Manage** tab, Tap **Add Person** Manage People » New Dashboard Manage Create a Nev Enter the client name People nesoy's Gute<br>April 21, 2016 .<br>Files have not been loaded for this person. If you have full access to this j<br>create a new source to upload files. PRC devices running NuVoice can als. O Managed Add new Source Action Nam Latest File Create a New Source Device 00 Name (Touch Chat)  $LisaT$ Anr 14, 2016 Name Description: useful info such as Descrip vocabulary and/ or access method • Finished set up will look something like this: Create Cance "Jane" using TouchChat.

*Uploading Data for analysis*- *Via Wi-Fi (On Device)* This will send the date direct to Realize Language Web<sup>TM</sup> for Analysis

1. Tap Menu>Settings>Scroll to Data Logging>Realize Language<sup>TM</sup>Setup

Share

2. Enter your Realize Language account email address and Realize Language account password

listey's Date<br>her 14. 2016

- 3. You will be prompted to enter your privacy password the first time you sign on.
- 4. Tap **Current Person**. If you have created a person, it will appear in the list. If not tap '+' to add a person, tap save. You are now ready to upload any data collected. Tap **Upload Now.**

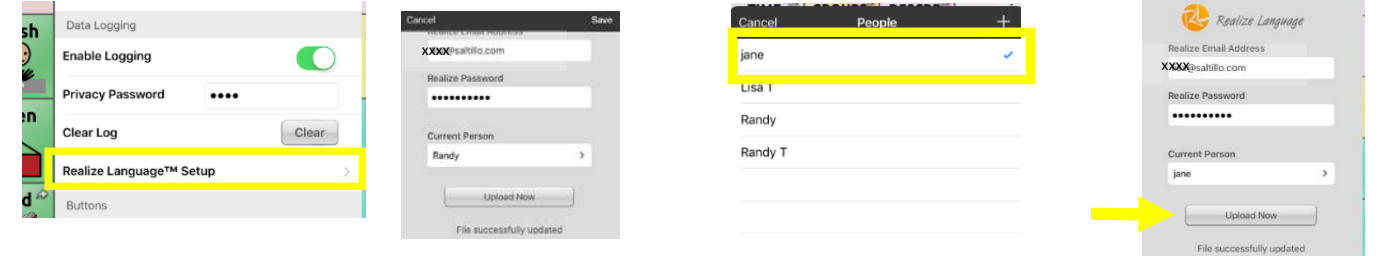

5. For an immediate Data Upload, tap **Upload Now**. It will auto upload every 24 hours while connected to Wi-Fi at the time the account was setup on the device.

Next Update: Sep 15, 2016, 1:41 PM

## Data Logging – the Basics

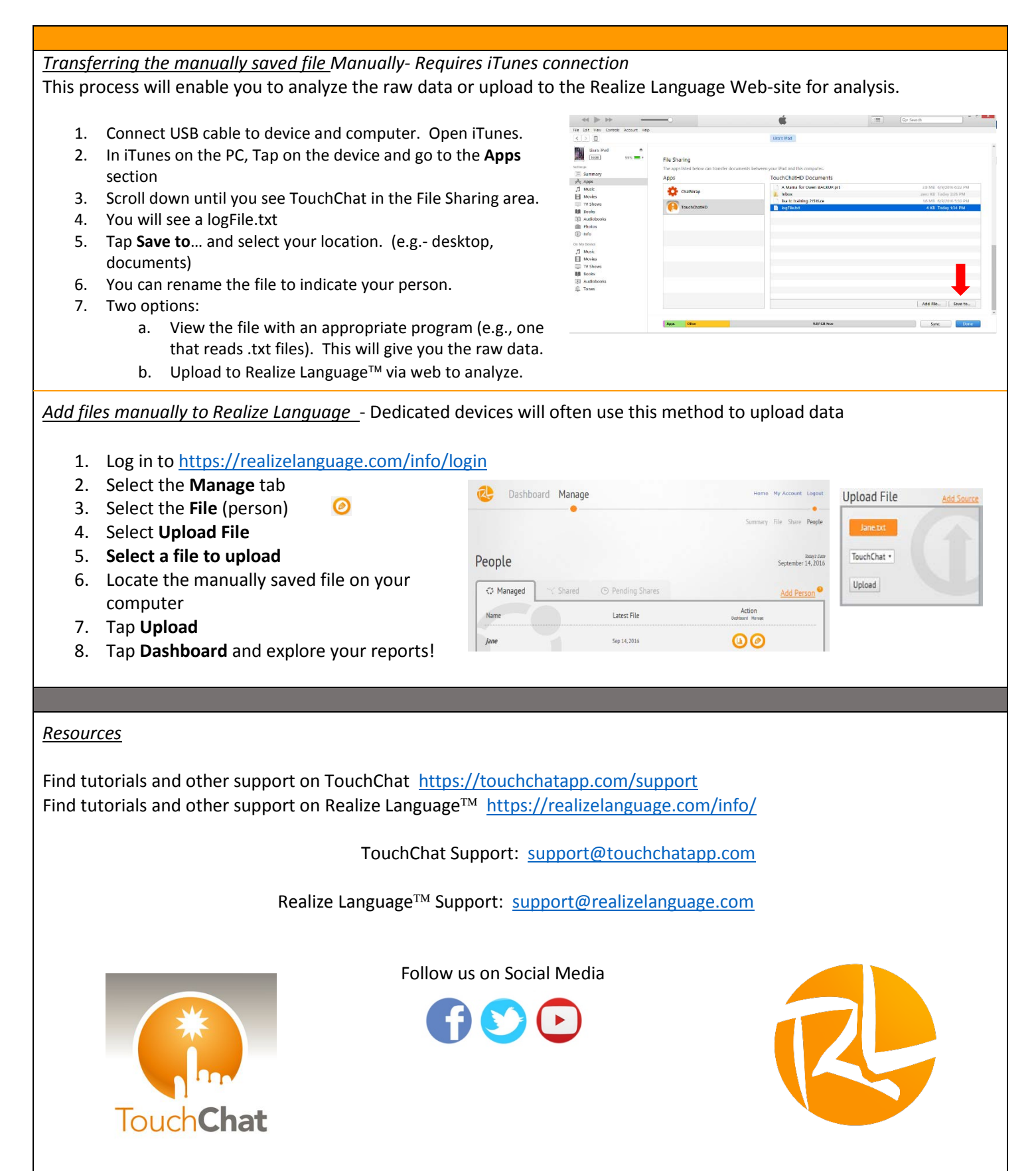

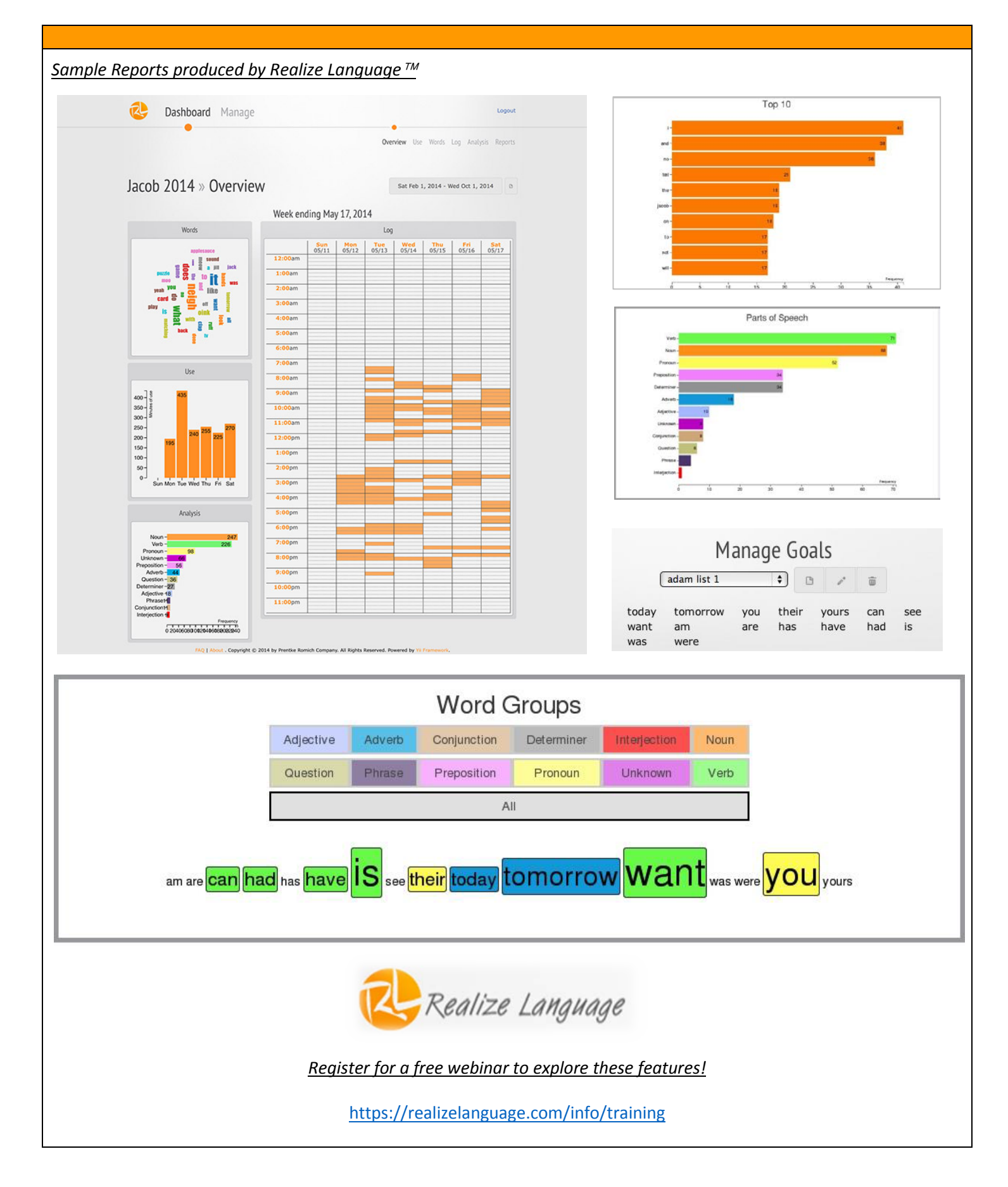